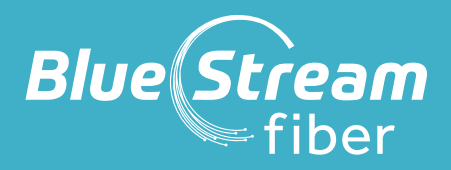

# **TIVO EXPERIENCE QUICK GUIDE**

GETTING THE MOST OUT OF YOUR BLUE STREAM FIBER TV EXPERIENCE

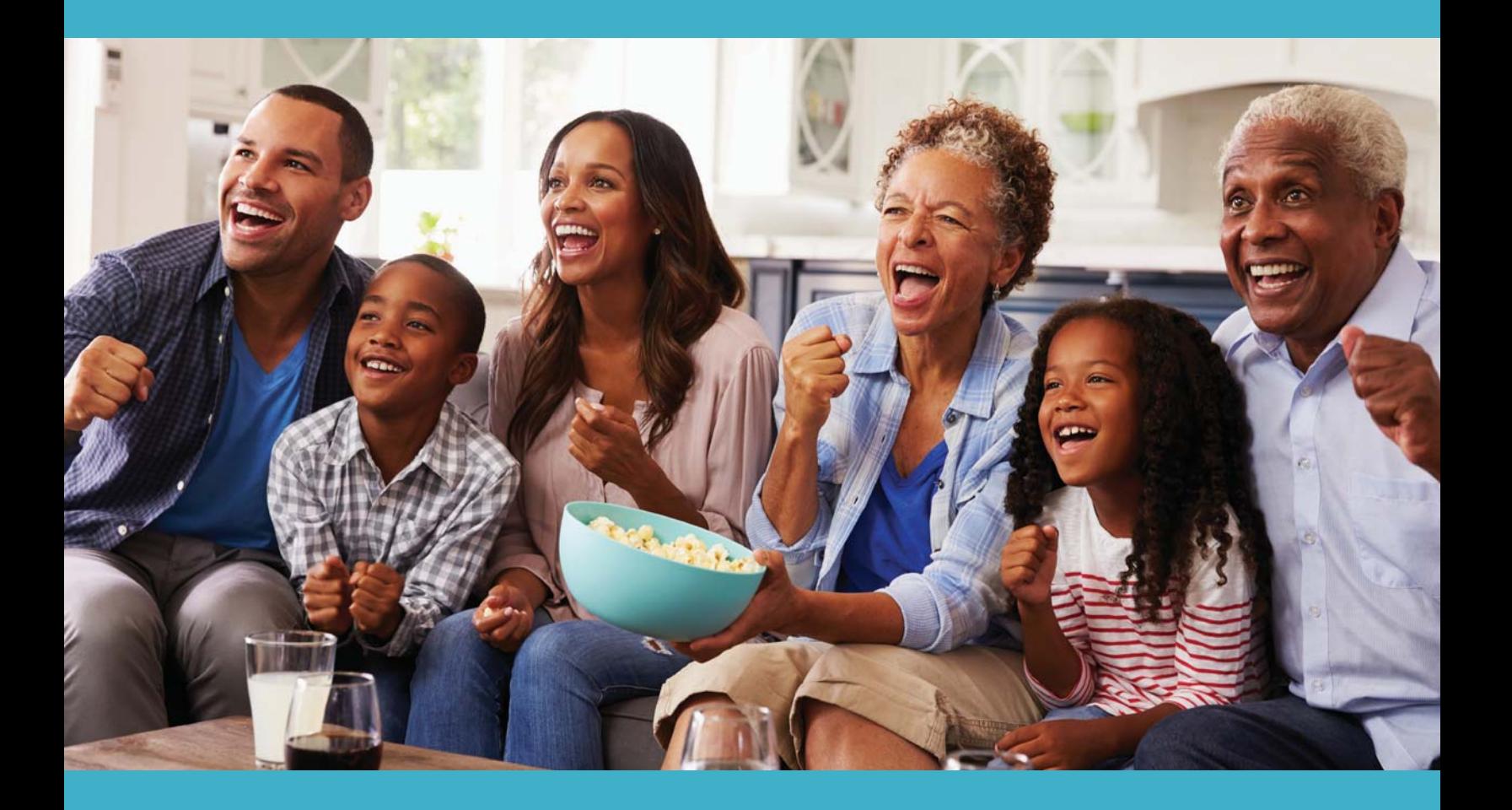

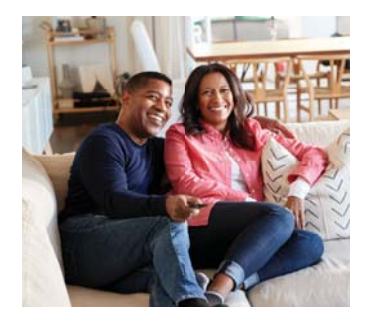

### **THIS QUICK GUIDE IS AN OVERVIEW OF THE MOST COMMON FEATURES INCLUDED WITH YOUR BLUE STREAM TV SERVICE**

## WHAT DO I WANT TO DO?

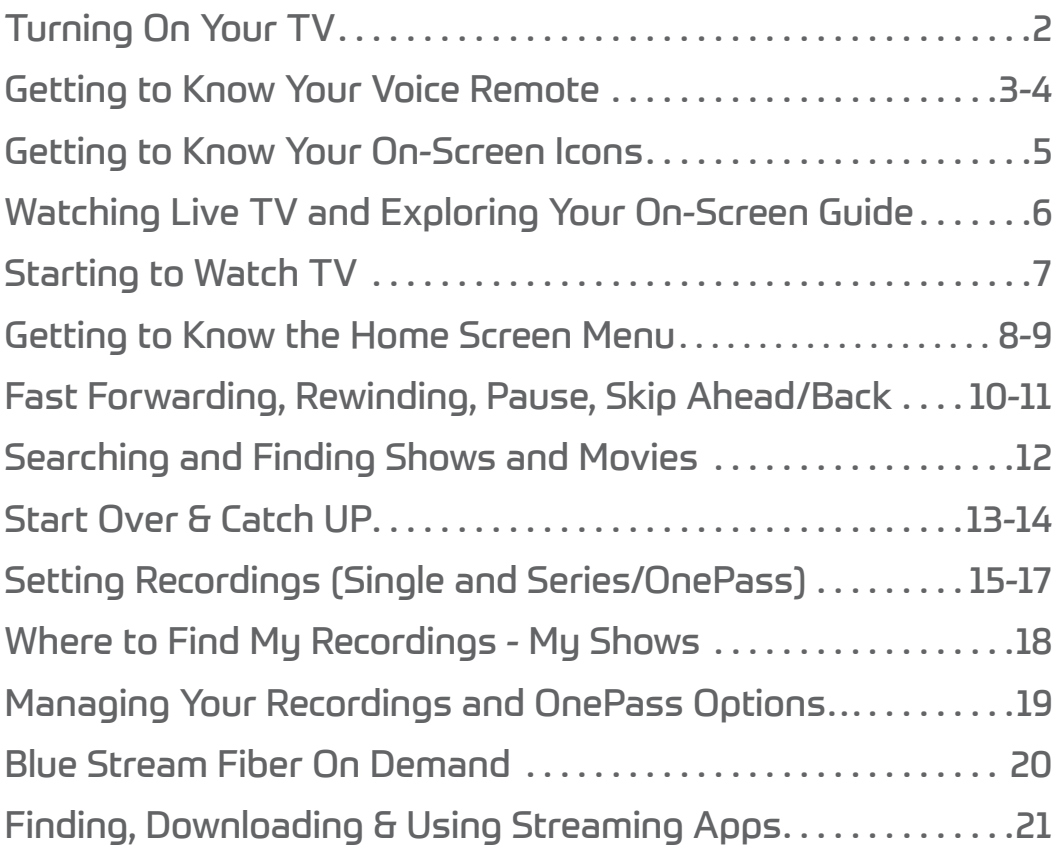

To learn about additional elements, such as, Accessing Apps and Games, Setting Parental Controls, or Other Settings and System Information, please visit BlueStreamFiber.com/TiVo, or simply scan the QR code with your phone's camera.

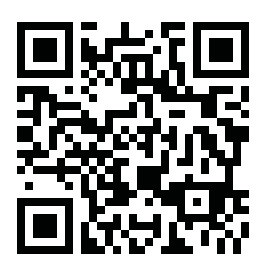

## TURNING ON YOUR TV

### *LET'S GET STARTED*

The very first step in watching TV is of course, turning it on! To turn on your TV remote, simply press the **ON** button, as shown, here!

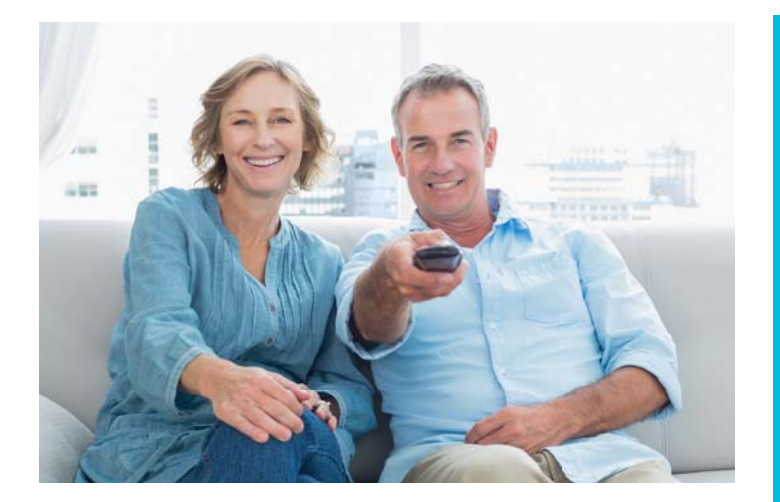

Your remote should have been paired to your Set-Top box and TV during your installation, and you should now be able to use your voiceremote to turn on and off as well as to control the volume! In the coming pages you will learn more about all of the other buttons on your remote and the incredible features they are connected to!

### HELPFUL TIP

*ON* 

*BUTTON*

If the screen is black, says "no signal" or "no input", no need to panic. It may be because you are on the wrong input source.

Vol

OK

Exit

CЬ

Pressing the Input button on your remote, right under the power button, will change your input source and can cause you to get a blank screen or a "no signal" message. Simply make sure your input source is set to the correct HDMI input. To change your input source, press the Input button on the top left of your remote (under the Power button) and then pause to see if the TV picture has come back. Repeat as needed until your picture comes back or you have exhausted all input source options.

If your remote is not responding and won't work your TV volume or power, your remote may need to be re-paired. See instructions below on how to re-pair your remote.

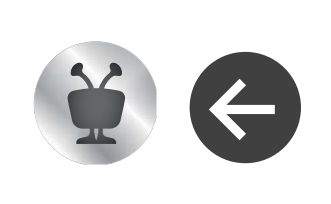

**70 RE-PAIR,** simply press the **TIVO** button and the **BACK** buttons simultaneously until the activity light illuminates. Release the buttons; the activity light will flash slowly, and then flash quickly five times. Your remote should now work as it is supposed to and will allow you to turn your TV on and off as well as explore all of the other features available.

## GETTING TO KNOW YOUR VOICE REMOTE

As you get comfortable with your world-class voice remote, take note of these three buttons which you will use often.

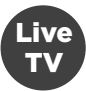

### **LIVE TV:**

Anytime you just want to go back to watching TV, use the **LIVE TV** button.

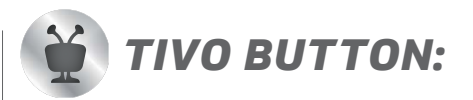

Press the **TIVO** button anytime to get the Home Screen. While in the Home Screen, you can find all of your important viewing options.

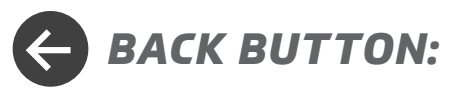

If you find that you have landed on an unfamiliar screen and want to go back to the last screen viewed, press the **BACK** button. This will bring you to the last screen viewed.

#### **REMOTE CONTROL REFERENCE**

- The TIVO BUTTON takes you to the Home screen.
- POWER button turns the TV on or off.  $\overline{2}$
- INPUT selects the input for your TV.
- BACK goes back to the previous screen.
- Use the ARROW BUTTONS to navigate the TiVo menus. When watching video, press OK to bri TrickPlay controls, UP to see the mini quide and DOWN to see the full Info banner, Continue Watching panel, and Favorite Channels panel.
- VOLUME controls the volume on your TV.
- Press and release the Google Assistant buttont to talk to Google.
- REPLAY repeats the last eight seconds of the show. In the Guide, REPLAY jumps 24 hours back.
- Use the THUMBS UP and THUMBS DOWN co certain commands, as instructed on screen.
- Future enhancements will include the use of the A, B,  $(10)$ C, and D buttons. A opens the categories list in What to Watch. B changes the sort order of My Sho jumps to the next filter in My Shows. D removes a tile from the Continue Watching panel.
- **11** CLEAR dismisses items appearing over live TV and deletes titles from My Shows and the To Do List.

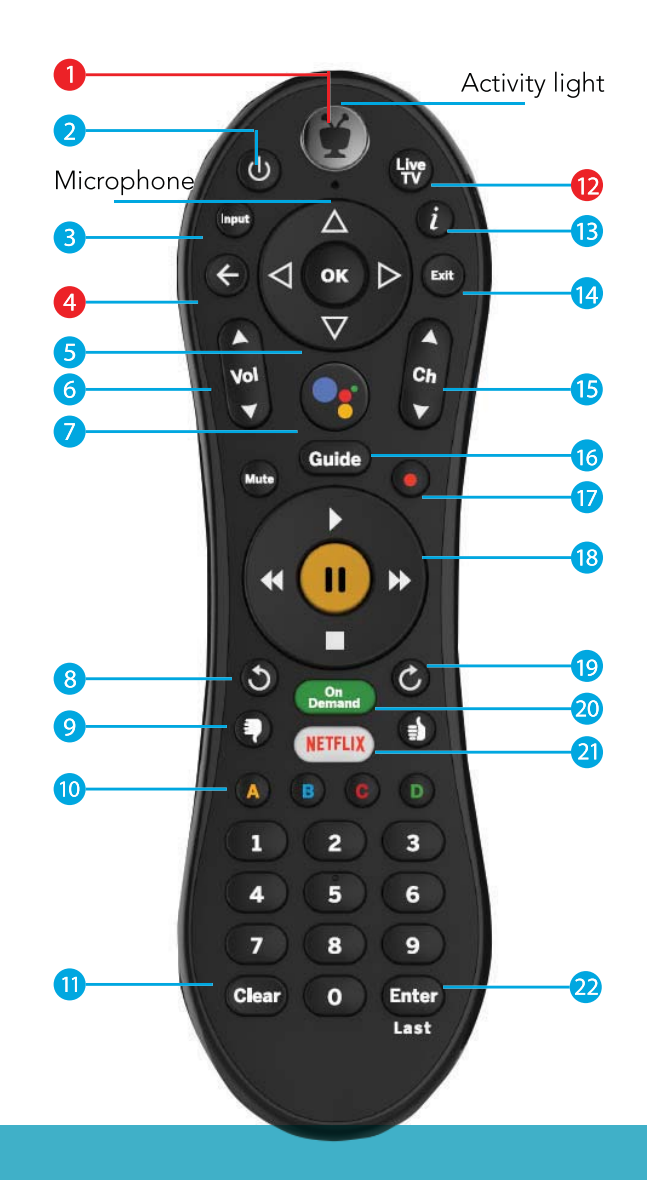

### HELPFUL TIP

Be sure to make note of which buttons you are pressing. The Input Button is very close to the Power Button and Back Button. To avoid inadvertently changing inputs on your TV, be sure to verify you are pressing the correct button.

#### **REMOTE CONTROL REFERENCE**

- LIVE TV takes you to live TV.  $(12)$
- "i" shows the Info banner while watching a show.  $(13)$ Press and hold for accessibility options.
- 14 Use EXIT to go to full-screen video from any TiVo menu screen. While watching live TV or Start Over/Catch Up shows, EXIT goes back to the previous channel watched.
- **15** Use CHANNEL UP/DOWN to change the channel or move quickly through the Guide.
- 16 GUIDE takes you to the on-screen Guide.
- T Press RECORD to record the show you're watching, or to set up a recording for a show selected in the guide. (Cloud DVR required.)
- **18** Use the TrickPlay buttons (REWIND, FAST-FORWARD, STOP, PAUSE, and PLAY) to control video.
- 19 ADVANCE jumps forward 30-seconds. In the Guide, ADVANCE jumps forward 24 hours.
- 20 ON DEMAND jumps to the On Demand catalog.
- 21 The NETFLIX button launches the Netflix app.
- $\left( 22\right)$ ENTER/LAST displays the Continue Watching panel.

## GETTING TO KNOW YOUR ON-SCREEN ICONS

These icons will appear time and time again, as you explore different functions, including recording shows, deleting recordings, among other functions. Make sure you're comfortable with them so you can identify them on different screens and throughout different features!

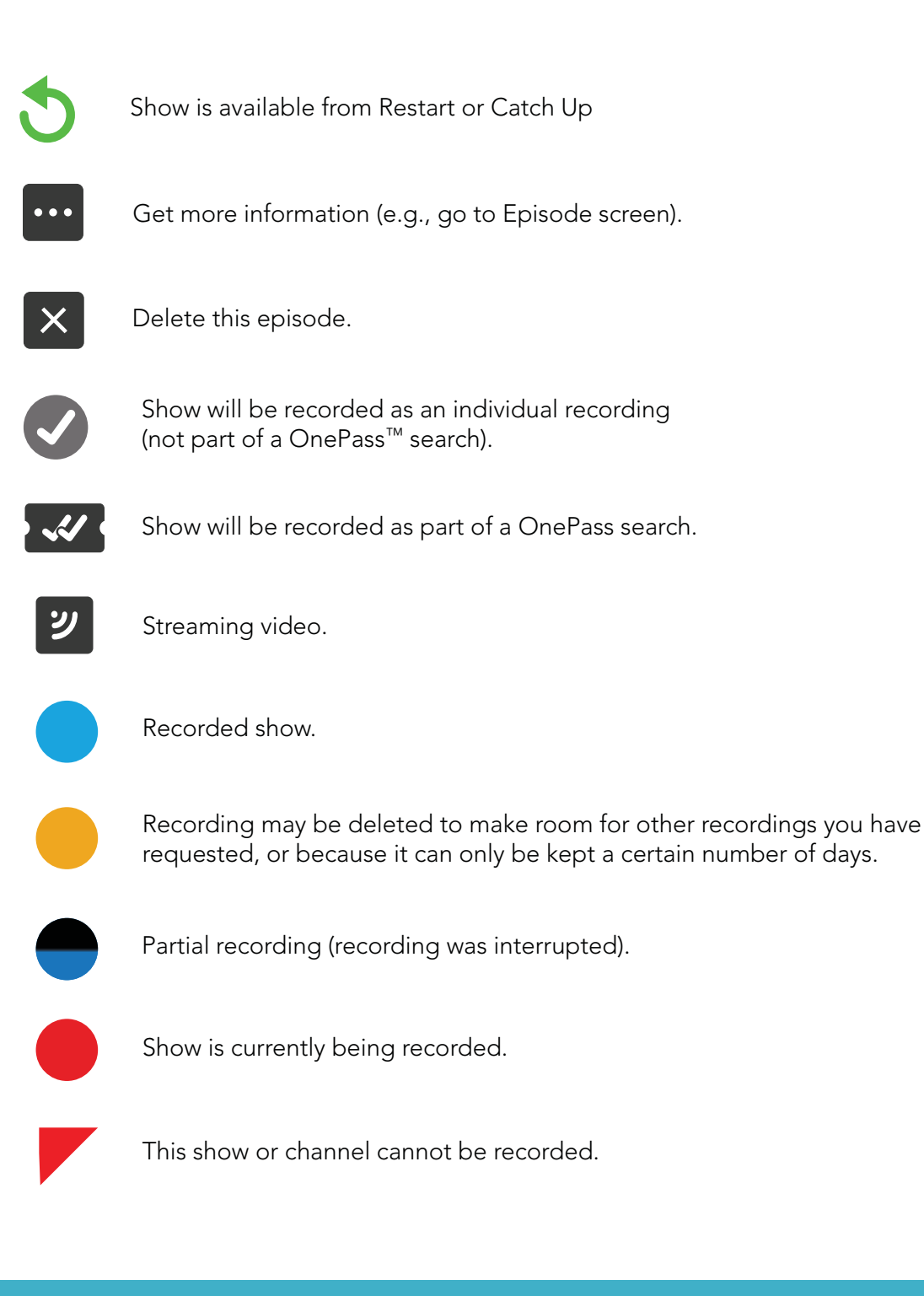

## WATCHING LIVE TV AND **EXPLORING YOUR ON-SCREEN GUIDE**

To watch TV, select Watch TV from the Menu Bar. If live TV is not already playing when you turn on your TV, simply press the Live TV button or select Watch TV from the Home Screen. As a reminder, nearly every time you turn your TV on, you will start at the Home Screen.

### *THERE ARE TWO EASY*  **WAYS TO SEE YOUR** *<u>ON-SCREEN GUIDE</u>*

SportsCenter

Mon 4/26 12:00pm - 1:00pm

You can press the **GUIDE** button on your Set-Top Box remote control or use Voice Control with your remote. To use Voice Control, press and hold the **GOOGLE ASSISTANT/VOICE** button and say, "Guide."

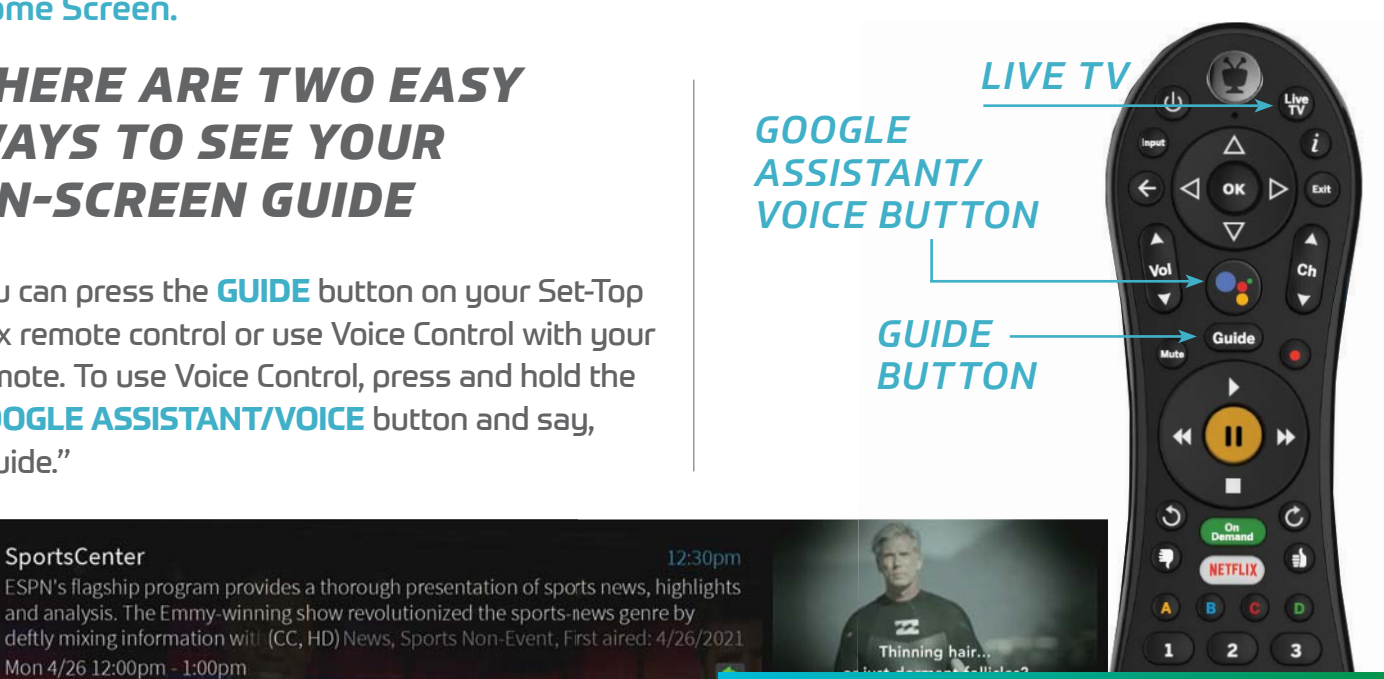

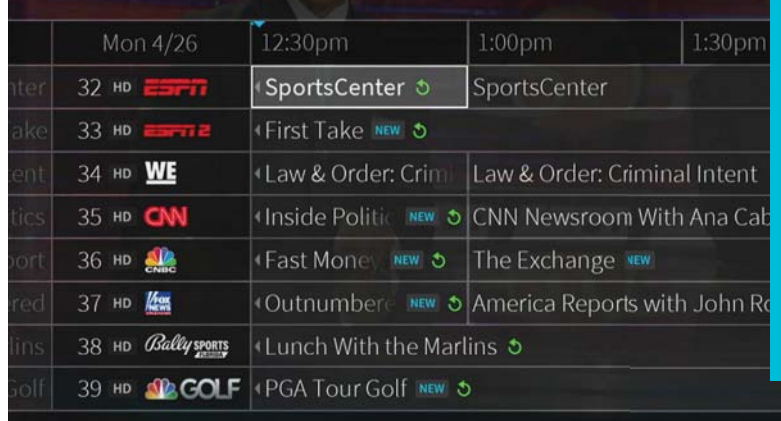

### HELPFUL TIP

**Golf Today NEW** 

Once a show or movie is highlighted in the Guide, you can press and hold the OK button down to see all the ways to watch it, including streaming services like Hulu or Netflix.

**FOR THE BEST EXPERIENCE, BE SURE TO ONLY USE THE FAST FORWARD, REWIND, AND PAUSE BUTTONS ON YOUR SET-TOP BOX REMOTE. THIS IS A MUCH BETTER EXPERIENCE THAN TRYING TO USE THE ON-SCREEN ICONS AND OK BUTTON.** 

## STARTING TO WATCH TV

To help you get comfortable with your new video platform, we are going to walk through your Home Screen, the Menu, On-Screen Icons Guide and Mini Guide.

### **MEET YOUR HOME SCREEN!**

The Home screen is the starting point for just about everything you may do on your Set-Top box. In fact, most times when you turn on the TV, you will start on the Home screen. From the Home screen, you can easily do things like watch live TV, go to the Guide, find your favorite streaming apps like Netflix or Hulu, and watch Video OnDemand. You can even get personalized recommendations of shows and movies you might like.

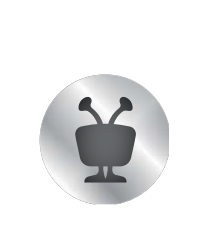

To get to the Home Screen from anywhere, just press the **TIVO** button on your remote.

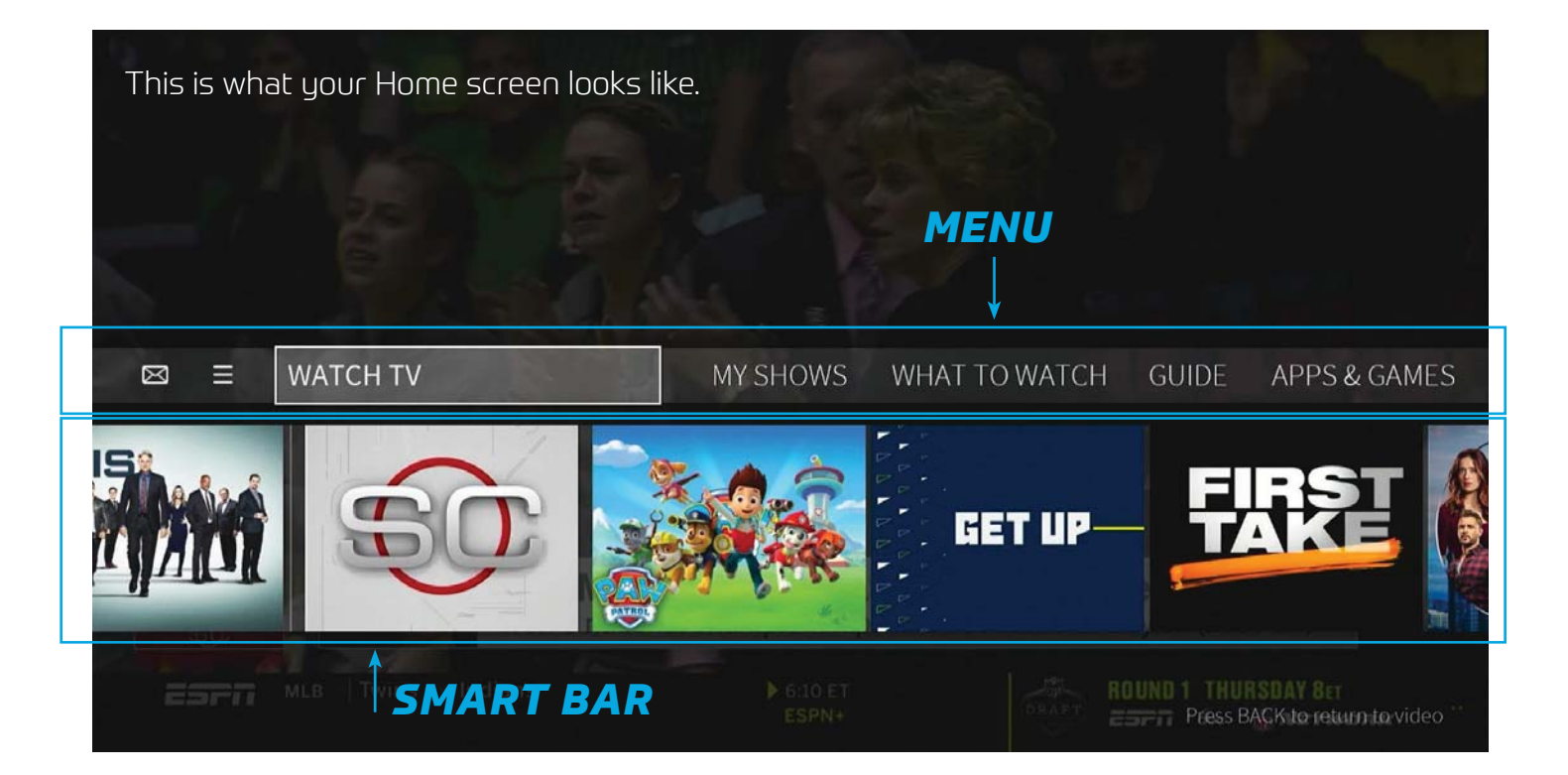

## GETTING TO KNOW THE HOME SCREEN MENU

### **WATCH TV, MY SHOWS AND WHAT TO WATCH**

The Home screen menu showcases your most commonly used functions. You can quickly access your recordings and saved shows, go directly to watch live TV, and get recommendations on what is available to watch right now. You can even access streaming apps like Netflix and Amazon Prime Video. You will learn more about these features in the coming pages.

- **NatchTV** starts playing live TV from channel you were last watching.
- **My Shows** brings you to all of your recordings. It also takes you to any OnePass you have set up (A OnePass is a handy playlist of all recordings, streaming videos and On Demand shows).

### HELPFUL TIP

You will love the OnePass feature. Have a favorite TV show? If you set a OnePass, it will record all upcoming episodes and will also show you where you can catch up on past episodes on streaming services like Netflix & Hulu as well as On Demand.

#### ■ What to Watch

Here you can easily browse shows that are available to watch now. Shows may be available on live TV, streaming

apps like Vudu or Netflix, and Video On Demand. To find these options, look at the Menu bar as shown below. You can scroll left or right by pushing the left and right arrows in the middle of your remote!

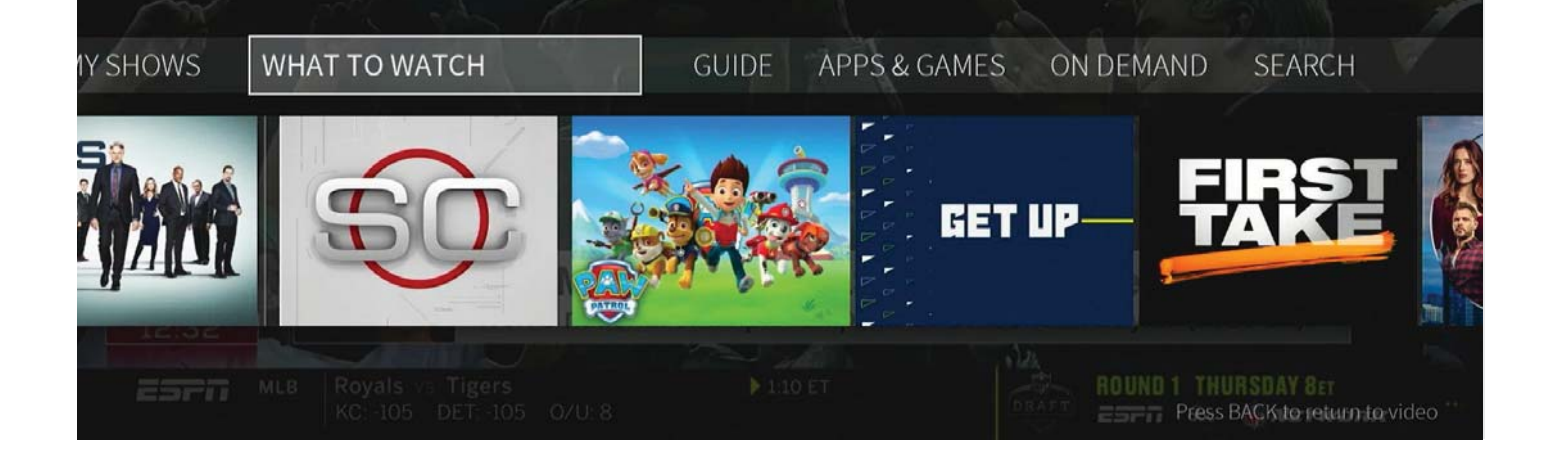

Live

**OK** 

## GETTING TO KNOW THE HOME SCREEN MENU

### **GUIDE, APPS & GAMES, ON DEMAND, & SEARCH**

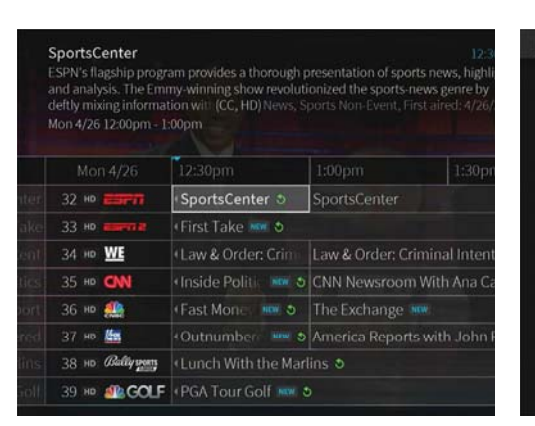

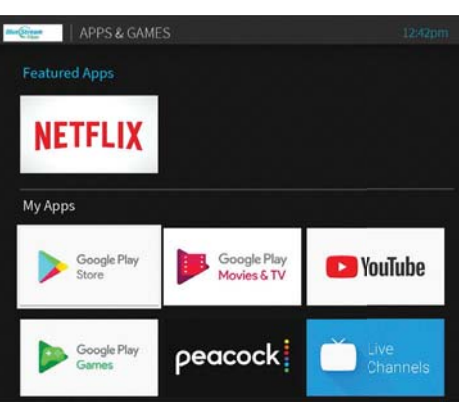

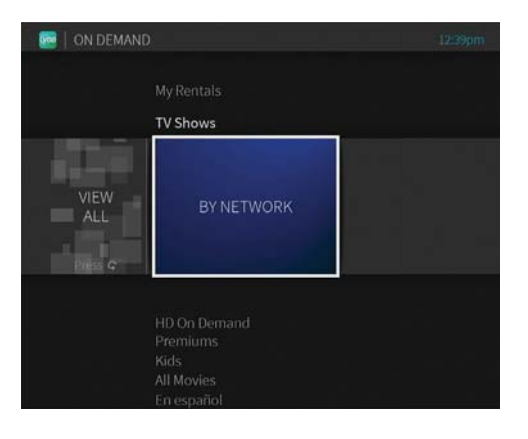

#### **GUIDE:**

Select this to bring up your on-screen guide. Your guide shows what is on now as well as 14 days of upcoming programming. *In order to access your on-screen guide, simply press the GUIDE button on your remote!*

#### **APPS & GAMES:**

Your Blue Stream TV service allows you to download and access a variety of apps. These apps can be popular streaming apps like Netflix, Hulu and HBO Max or even other types of apps like games, music and lifestyle services like Spotify and Martha Stewart TV. This is where you will find those apps once installed.

#### **ON DEMAND:**

In the mood for a movie or want to see what new shows are available on your favorite channel? Go here to be taken to Blue Stream On Demand.

#### **SEARCH:**

The best way to search for content is with your Voice Remote. However, if you would like to do a manual text search, it can be done by going here and using the keypad.

## NAVIGATING YOUR ON-SCREEN GUIDE

### *ON-SCREEN GUIDE*

- Press **RIGHT** and **LEFT** to move to the next or previous show.
- **Expanding ADVANCE to** to jump 24 hours ahead, or **REPLAY (b)** to jump 24 hours back.
- **E** Press OK on a show in progress, and the channel changes to that show.
- **Press OK** on an upcoming show and you'll see all recording and bookmarking options.
- **To get out of the guide and** go back to watching TV, press the **LIVE TV** button in the upper right-hand corner of your Set-Top Box remote.

### HELPFUL TIP

**FAST FORWARDING, REWINDING AND PAUSE** 

When watching Live TV, you can **REWIND, FAST FORWARD** and **PAUSE.** When you select one of these options, a Status Bar will appear.

- **This bar represents a one-hour period of time.**
- $\blacksquare$  The green segment shows the portion of the hour that is available for you to Rewind back or Fast Forward to.

TONA 32 HD SportsCenter 12:00pm - 1:00pm 12:00pm +  $+1:00$ pm 12:30pm ► ¢  $\blacksquare$ G  $\boldsymbol{i}$  $\equiv$ ш **BSPIT** NBA | Lak ue Watching **PAUSE MODE** 

The thick white line shows your current point in time.

To browse the Guide quicker, uou can use the **CHANNEL UP/ DOWN** Buttons to advance a page at a time instead of just one channel at a time.

While Rewinding, Fast Forwarding or Pausing, you will see those icons on the bottom of your screen. The one highlighted with the white circle around it shows the function you are currently performing. For example, the picture to the left shows the TV is in Pause mode.

While in Fast Forward and Rewind mode, you will need to press the **PLAY** button to resume watching TV.

## FAST FORWARD, REWIND, SKIP AHEAD/BACK

There are different speeds you can Rewind or Fast Forward. You can also easily skip ahead or back with the press of a button.

- Press **REWIND** or **FAST FORWARD** up to three times for the speeds. Press **PLAY** to start watching again.
- **E** Press the **REPLAY** button to easily jump back 8 seconds. Press this multiple times to go back in 8-second increments. This is great for when you're watching sports!
- **E** Press **ADVANCE** button to jump forward 30 seconds. You can also press this button multiple times.
- **E** Press **STOP** to pause the rewinding, fast forward, replay, or advance features and jump back to live.

 $REWIND.$ *FAST*   $FORWARD,$ *3/\$< 5(3/\$<*  $ADVANCE$ **BUTTONS** 

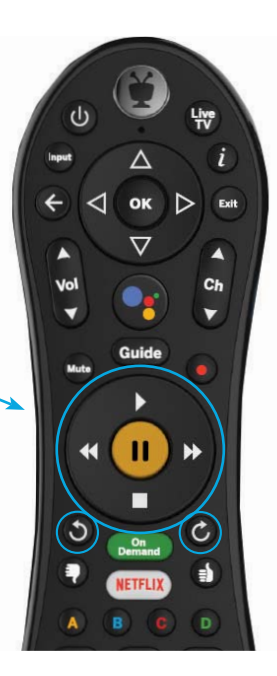

NOTE: To use Voice with Fast Forward or Rewind, you must provide a time like "30 seconds" or "Two minutes." To use Voice Control, press and hold the **GOOGLE ASSISTANT/VOICE BUTTON and say, "Fast Forward** one minute." or "Pause."

## SEARCHING AND FINDING SHOWS AND MOVIES

### *92,&(6(\$5&+*

Using the Voice Search feature on your Set-Top Box Remote is the easiest and quickest way to find what you want to watch. You can search by show title, episode title, actor, director and more.

Your Blue Stream TV service will search across shows and movies that are coming up on live TV, that are available on popular streaming apps like Netflix, Hulu and Prime Video. It also searches across what's available on Blue Stream On Demand at the same time.

- **1**. Press and release the **GOOGLE ASSISTANT BUTTON.**
- **2**. When you see the four colored dots at the bottom of your TV screen, begin to speak.
- **3**. Be sure to speak naturally into the remote.
- **4**. Say a title, actor, sports team or keyword.

*GOOGLE*  **ASSISTANT/ VOICE BUTTON** 

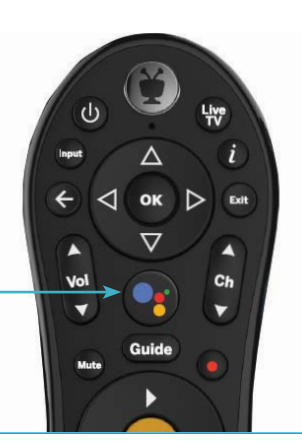

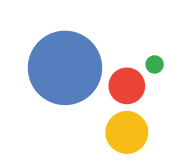

**SPEAK TO SEARCH, BROWSE AND FIND!**

- $\blacksquare$  Search by title or **keyword:** "Cooking shows" or "The Today Show."
- **E** Search by actor: "Jennifer Aniston" or "George Clooney."
- **Expanse:** "Find romantic movies," or "Show me sports movies."

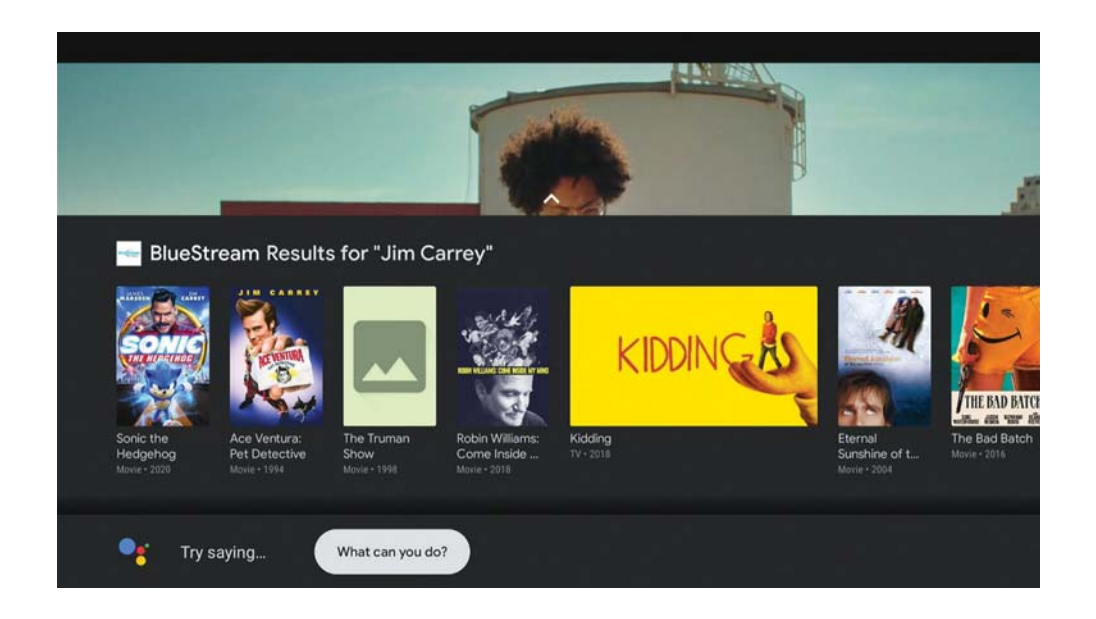

### START OVER

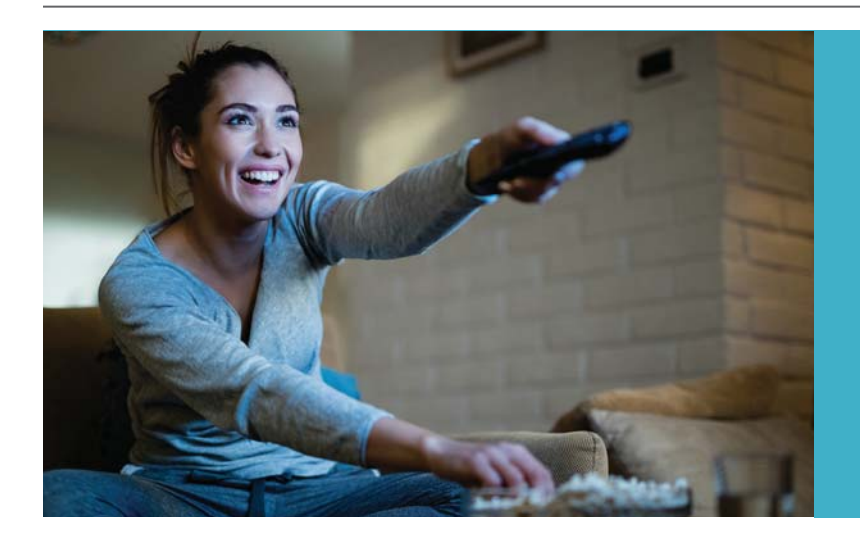

If you are watching a live TV show when it is already in progress, it may be available to start over from the beginning. There are two ways to tell if a show is available for Start Over.

- **1**. When you tune to the channel, there will be a rectangle box in the lower right-hand corner of your screen that says "Press & hold OK to Start Over." **To engage Start Over, press and hold OK until the show or movie begins playing from the beginning.**
- **2**. When in the On-screen guide, the green icon will be next to the name of the TV show or movie. **To engage Start Over, press and hold OK until a pop-up box appears at the base of your screen. Select Watch now from Blue Stream SoCu.**

We've all stumbled upon a TV show or movie that is already in progress and wish we could see it from the beginning.

Great news! **START OVER** gives you the ability to watch what you want when you want.

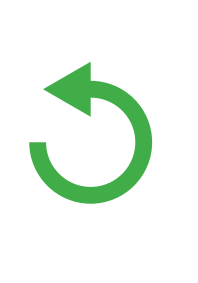

Shows and movies that can be started from the beginning will show this green icon next to them.

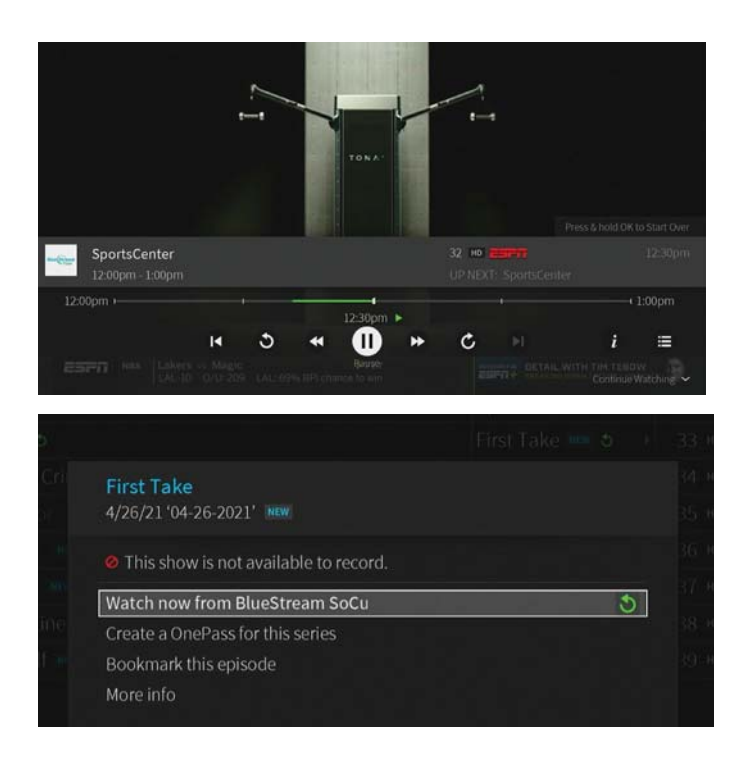

## CATCH UP

If you have missed an episode of one of your favorite shows and want to catch up, you can do so easily with the Catch Up option.

There are many shows that are available to watch in the Catch Up section of your Blue Stream TV service.

#### **To see what's available:**

First Take **NEW** 

- **1**. Go to the On-Screen guide by pressing the **GUIDE** button on your Set-Top Box remote or press and hold the **GOOGLE ASSISTANT**  button and say, "Guide."
- **2**. Once in the Guide, press the **LEFT ARROW**  button.
- **3**. You will see what shows are available to watch on each channel. For example, in the picture below, First Take is available to watch on ESPN.
- **4**. While in this screen, any show with the icon can be watched.

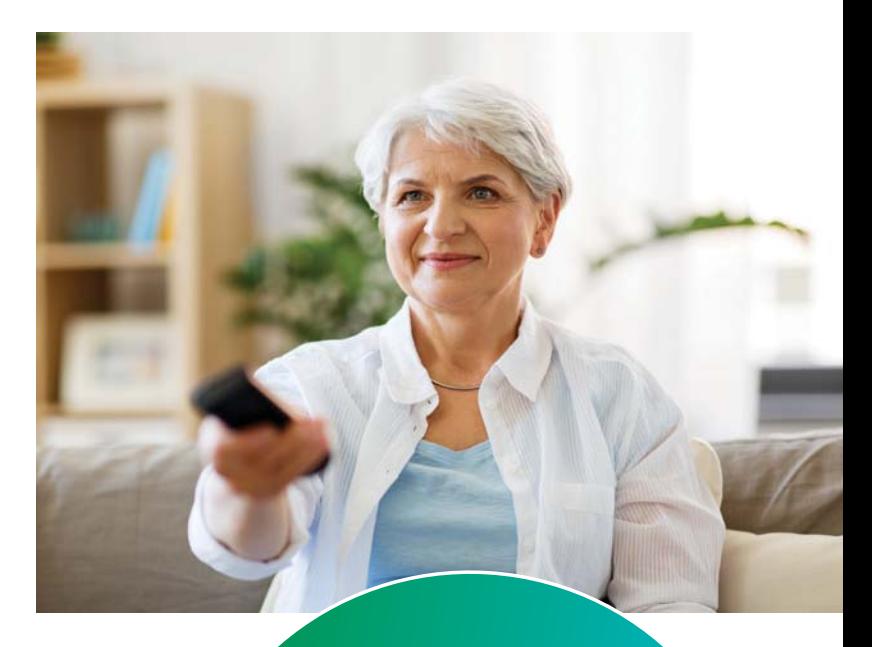

### HELPFUL TIP

Want to see what's available for Catch Up on other channels? **Press the CHANNEL UP/DOWN BUTTONS.**

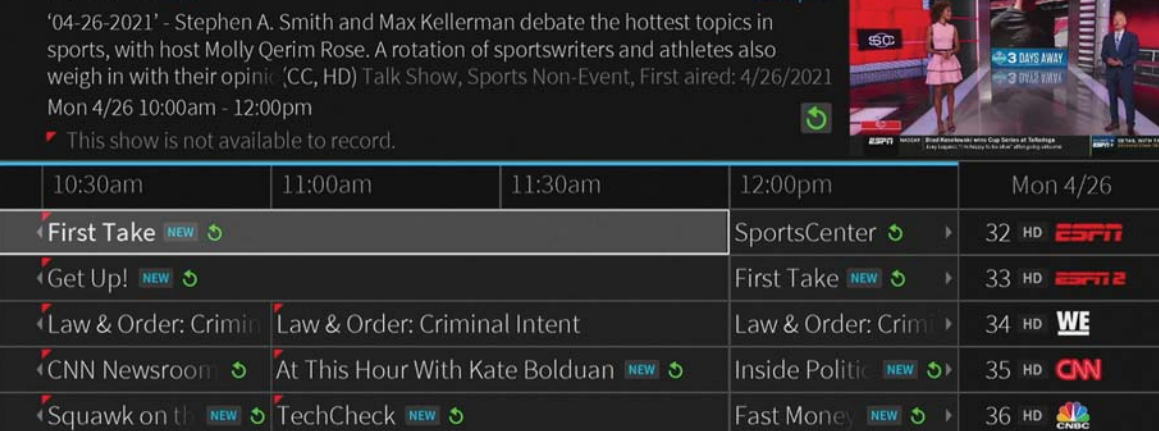

## SETTING A SINGLE AND SERIES RECORDING

You can set a recording for single episodes or movie or set a series recording. Regardless of the option you choose, you can do this from the On-Screen Guide, Live TV, or after performing a search.

#### **From the On-Screen Guide:**

- **Nhile in the Guide, select** the show or movie you want and press the red **RECORD** button on your Set-Top Box remote.
- $\blacksquare$  A pop-up box will appear on your screen that will give you several recording and watching options. Record just this episode will be defaulted.

#### **RECORD SINGLE EPISODE:**

 $\blacksquare$  To record just that episode, press **OK**. Another pop-up box will appear. Here, you can choose your recording options. Most of the time it will not be necessary for you to change the options. Review what is on the screen and simply press OK. Your one-time recording will be scheduled.

More info

#### **RECORD A SERIES:**

 $\blacksquare$  To set a series recording, select the show you want to record and press the red **RECORD** button. A pop-up box will appear. Select **CREATE A ONEPASS**  for this series. (OnePass is the name for series recordings). Review the options and press **OK**.

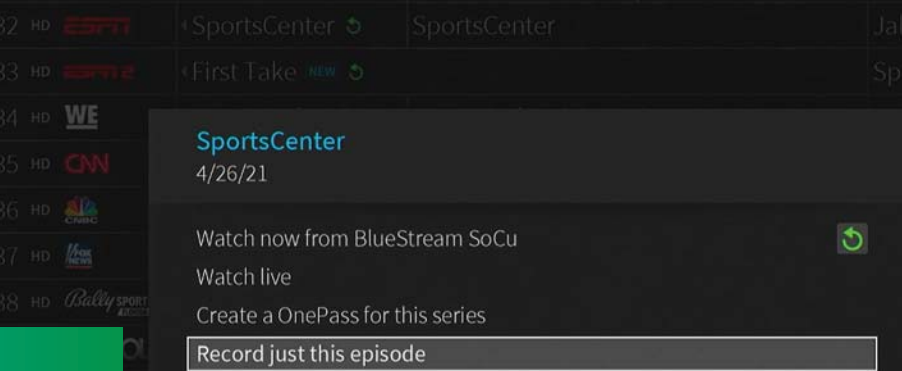

### HELPFUL TIP

Creating a OnePass is even more than just a series recording. It will also gather all available episodes of a series from live TV, On Demand, and certain Streaming Apps like Netflix.

## RECORDING OPTIONS

Whether you are opting to record just one episode or movie or set a series recording (OnePass), you'll have options to select from if you want to tailor you experience.

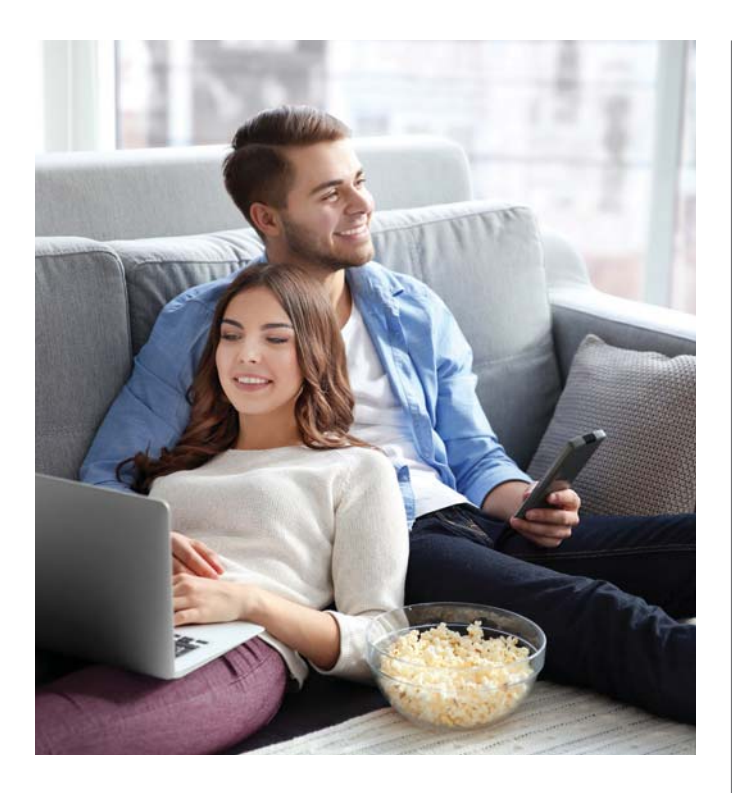

**When recording a single episode or movie, you will be able to choose:**

- **E** How long you want to keep the recording.
- $\blacksquare$  If you want to start the recording early.
- $\blacksquare$  If you want to end the recording on time or a few minutes late.

#### **To modify the start and stop time:**

- **Use the DOWN ARROW** button to highlight what you want to change (Start recording or Stop recording).
- **E** Once there, use the RIGHT ARROW to increase the time and the Left Arrow button to decrease the time in one-minute increments.

#### **To modify how long to keep the recording:**

- **Use the DOWN ARROW** button to highlight **KEEP UNTIL** and then press **OK.**
- **E** Once there, use the RIGHT ARROW to see and select from your options.

Once you have chosen your settings, press the **OK** button. This will take you to Record this episode with these options. Press **OK** again.

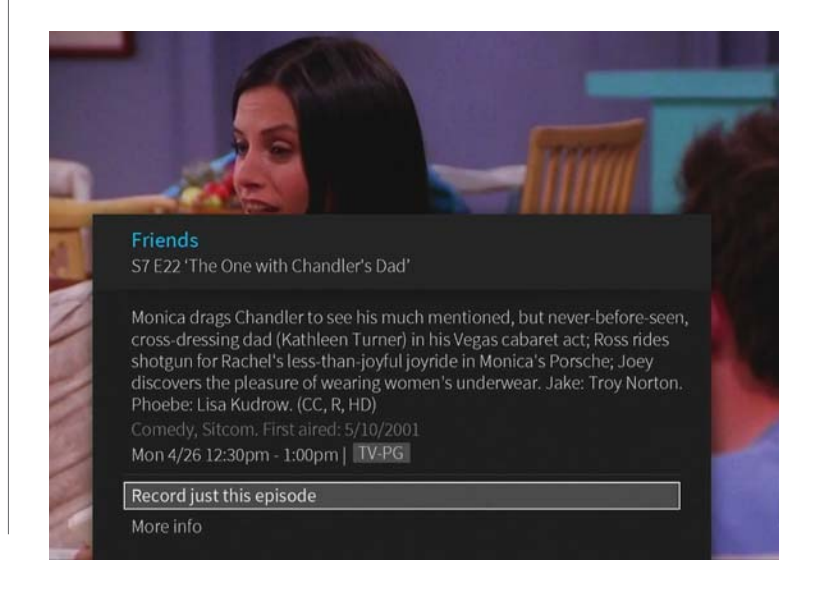

## SERIES RECORDING (ONEPASS) OPTIONS

When setting a series recording (OnePass), you will have options to select from so that you can have access to the most content possible. You'll be able to decide if you want to record just one season or all, how many recordings you want to keep, if you want to include episodes available on streaming services like Netflix or Hulu, and set your preferences for HD.

- **NCLUDE:** Choose to include recordings, streaming videos (from sources like Netflix), or both.
- **START FROM:** Want to watch from the beginning? Choose Season 1. Just need to catch up? Choose a different season. Only want new episodes? Choose New episodes onlu.
- **RENT OR BUY:** Decide whether to include episodes that need to be purchased before viewing.
- **RECORD:** Skip reruns or watch them all? Choose New only to avoid reruns, or New & repeats to get every episode.
- **ExamPle:** Choose the channel on which to record if it is available on more than one channel.
- **UIDEO QUALITY:** We recommend always selecting Prefer HD.

**OnePass Options** Create OnePass with these options Cancel (don't save this OnePass) Recordings & streaming videos Start from: Rent or buy: Include New & reruns 32 ESPNHD

- **External MOST:** Choose the maximum number of recordings to be saved.
- **EXEEP UNTIL:** Space Needed is the default setting. You can choose **As Long as Possible,** and your Set-Top Box won't delete episodes until there is space needed.
- **START RECORDING:** Start recording up to 10 minutes before it begins.
- **STOP RECORDING:** For shows or events that consistently or may run over, use this option to schedule an extended stop time.

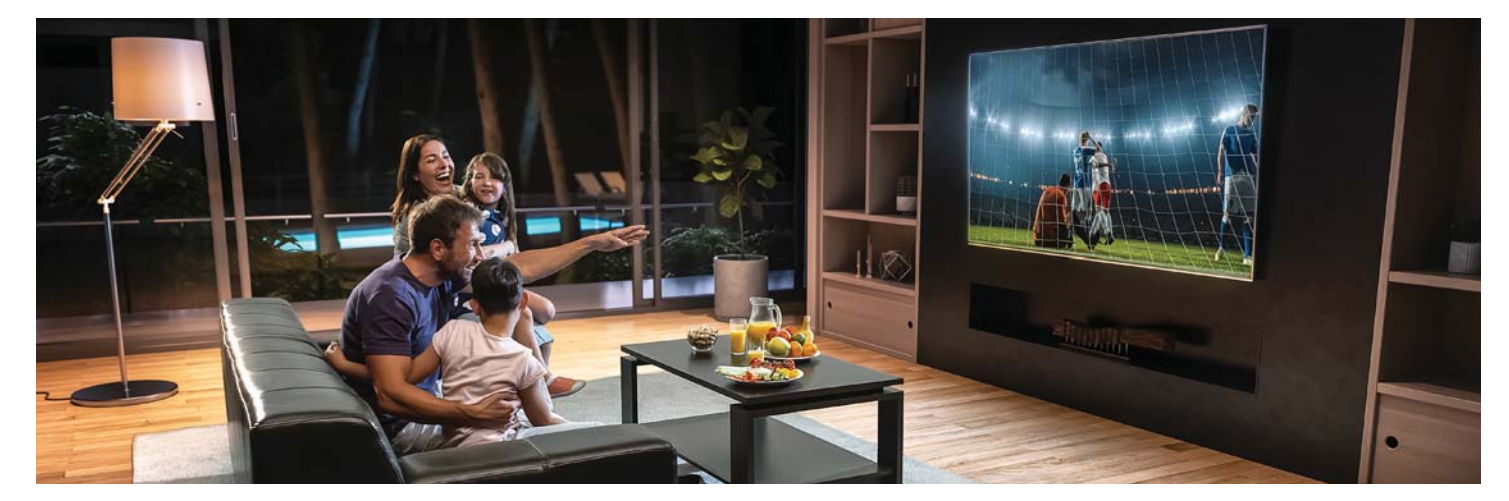

## WHERE TO FIND YOUR RECORDINGS

### *MY SHOWS*

Now that you have recorded a variety of shows, you may ask yourself – where do I find them?

**My Shows** contains all your recordings! If you scheduled a series recording (OnePass), **My Shows** will also contain episodes from Blue Stream On Demand or from certain streaming services like Netflix and Amazon Prime Video.

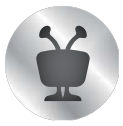

To get to **My Shows**, press the **TIVO**  button and select **My Shows.**

In the main area of **My Shows**, you'll find all your recordings and series recordings (OnePass selections). Use the **UP** and **DOWN** buttons to scroll through the list.

- $\blacksquare$  When you have chosen what you want to watch use the **OK** button.
- **T** To go back to your list of recordings and OnePass selections, use the **BACK** button.

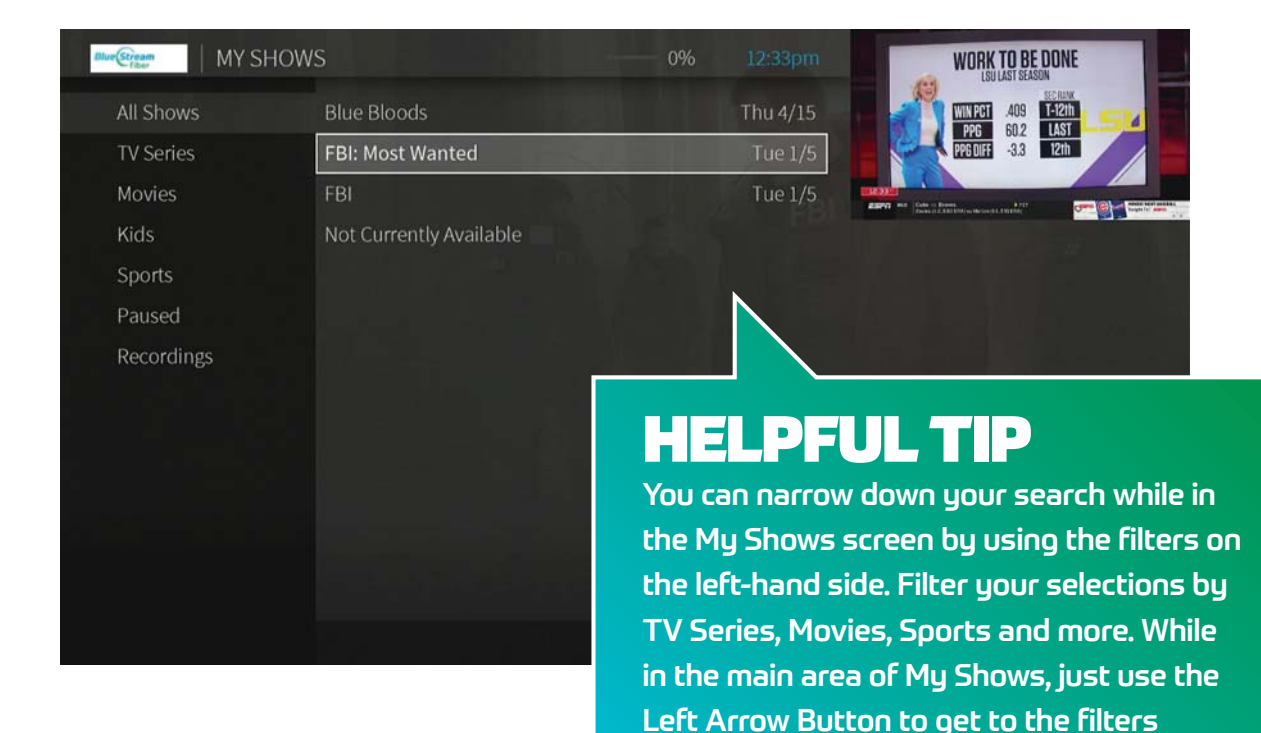

## MANAGING YOUR RECORDINGS AND ONEPASS OPTIONS

Want to make changes to a scheduled recording or series recording? You can easily do this with your To Do List Feature.

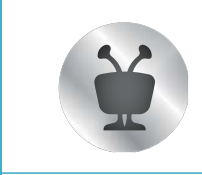

Press the **TIVO BUTTON** on your Set-Top remote. Use the **LEFT ARROW** button to move over to the Menu icon and then press **OK.** Under **SETTINGS**, use the **DOWN** Arrow button to select **TO DO LIST** and press **OK**.

#### **Once in the To Do List:**

- **E** Select the series recording (OnePass) you want to modifu.
- **Use the LEFT ARROW** button to move the menu of options on the left side of your screen.
- **Use the DOWN ARROW** button to select OnePass Options and press **OK.**

#### **To Change how you want to record the series:**

- **Use the RIGHT ARROW** button to select Modify OnePass and press **OK.**
- **Use the DOWN AND UP ARROW** keys to select what you want to change and press **OK**. You will now be moved to "Use these OnePass options." Press **OK** again.

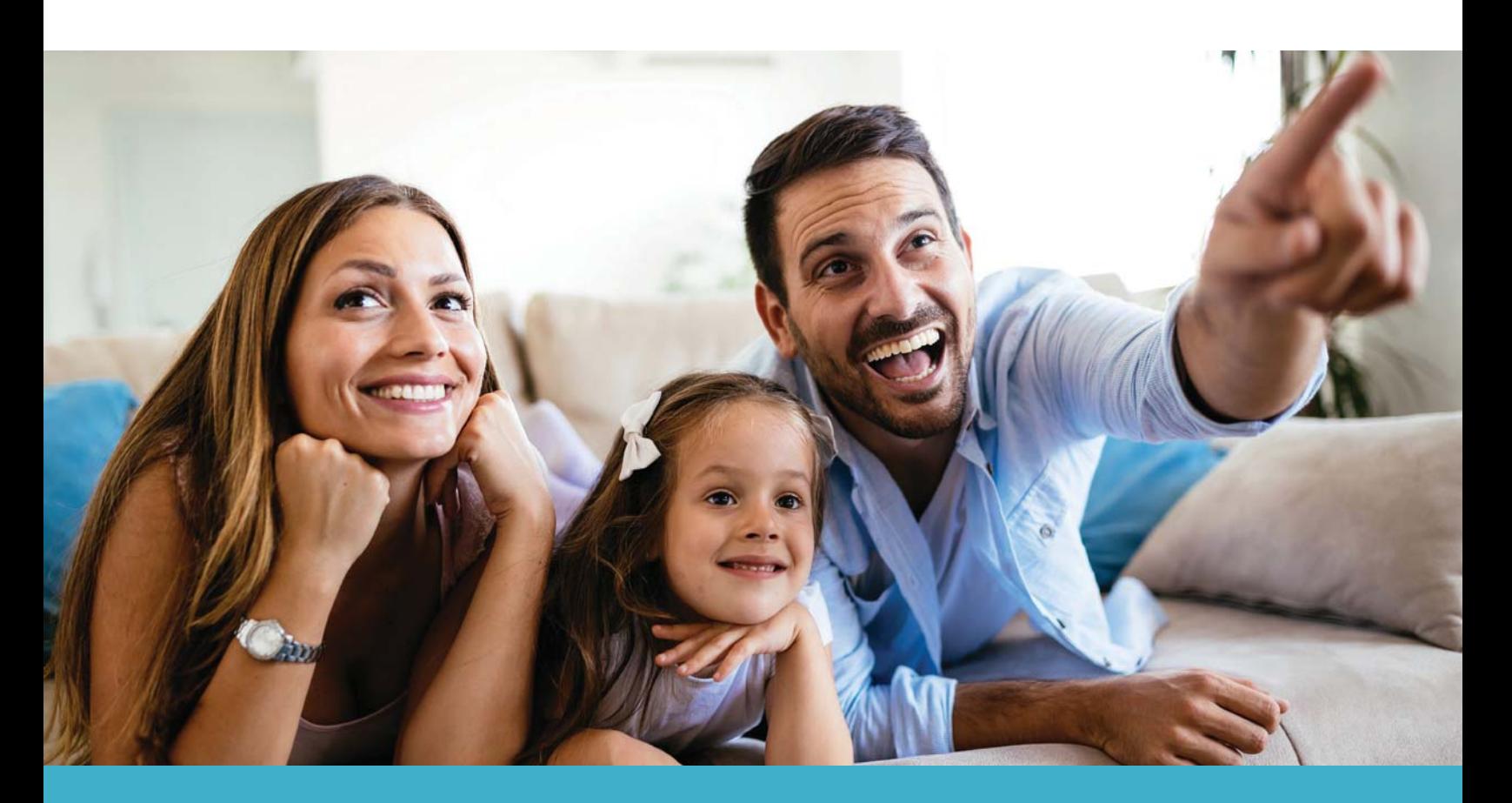

## BROWSING THE BLUE STREAM ON DEMAND MENU

Your Set-Top box has access to thousands of the latest hit shows and movies – most of them free!

#### **WATCHING A VIDEO**

#### **To select an On Demand video:**

- **1.** On the main Blue Stream On Demand page, you'll see a list of categories (like Kids, Movies, and New Releases) to choose from. Highlight the category you wish to browse and press **OK**.
- **2.** If you are offered sub-categories, choose a sub-category and press **OK**.
- **3.** A list of available videos is displayed. You'll see the videos price, and when you highlight the video, you'll see a brief description in the right column.
- **4.** Once you've located a video you want, highlight it and press **OK**. This will bring you to a screen that gives you more details on the video and, in many cases, allows you to watch a free preview.
- **5.** If the video is free, the information screen will have an option to play it. Select **PLAY** to start the video.

If the video must be rented to view it, the information screen will have an option to rent and watch now (the price will be listed). Select **RENT** and watch now to order the video.

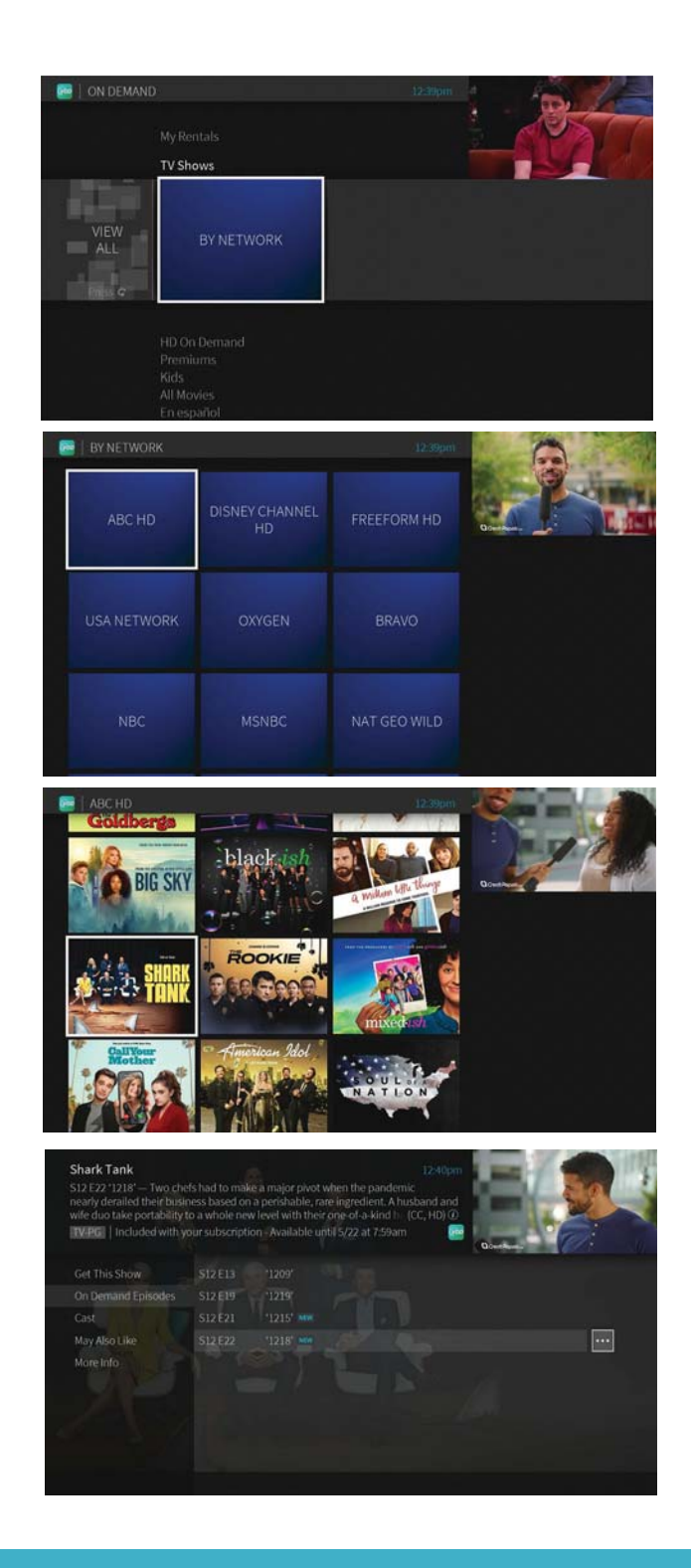

## FINDING STREAMING APPS TO USE WITH YOUR BLUE STREAM FIBER TV SERVICE

If you have subscriptions to streaming services like Netflix, Hulu, HBO Max, and Amazon Prime Video, you can download those apps onto your Blue Stream Fiber Set-Top Box. This means you can directly access those apps right on your TV without having to change inputs.

### *GET STARTED*

The easiest way to find an app is to use your voice. Press the **GOOGLE ASSISTANT** button. When the four colored circles come up on the bottom of your screen, say the name of the app you want. Say, "Netflix app" or "Pandora App" or "MLB app." Once you find what you want, you can install the app by pressing **OK.**

### HELPFUL TIP

After you have downloaded the app, you can also use your voice to go directly to the app when you want to use it. Simply say, "Open MLB App."

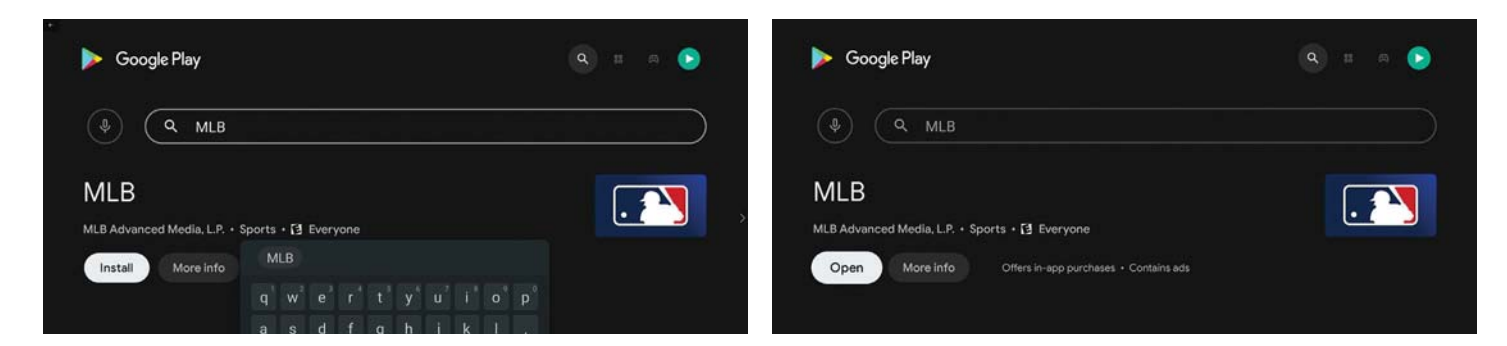

### USING YOUR DOWNLOADED APPS

Once you have installed apps on your Set-Top Box, you can use them at any time. If you want to see all the apps that you have installed:

- **Example 3 Press the TIVO BUTTON** to get to the Home Screen.
- **Use the RIGHT ARROW to select APPS &** GAMES and press **OK**.
- $\blacksquare$  A full list of your installed apps will be listed under My Apps.
- **Use the ARROW** button to highlight which one you want to use and then press **OK**.

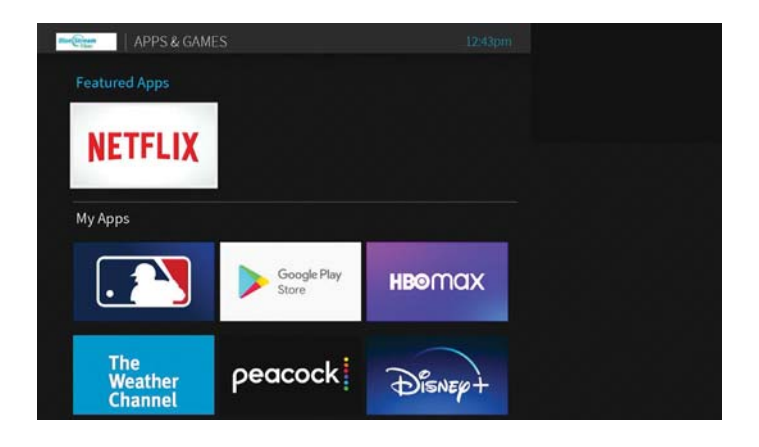

## FREQUENTLY ASKED QUESTIONS

**Where can I find my recorded shows?** All of your recorded shows are found in My Shows.

#### **Can I record an entire series?**

Yes! Just set up a OnePass. A OnePass gathers every available episode of a series (whether streaming, broadcast TV, or on demand), every game or match from a specific team, or every sporting event in a league and adds them right to My Shows to watch instantly.

**How many shows can I record at once?** As many as you like!

**How much storage space do I have for recordings?** This depends on your service plan.

**What happens when I run out of storage space?** If you set up a recording when your storage space is almost full, you'll receive a message on your Set-Top box. At that point, you can upgrade to a plan with more storage, or you can delete some of your recordings to free some space. When you reach your storage limit, your Set-Top box will begin deleting your oldest recordings to make space for new ones.

#### **Can I rewind live TV?** Yes.

**Can I pause a show in one room and resume watching in another?** Yes. Your Set-Top box will remember where you left off.

#### **How can I make sure my kids don't watch something they shouldn't?** Parental Controls help you make sure your family has access to only those shows you want them to watch. When you turn Parental Controls on, you'll set a PIN that will be required to watch shows exceeding the limits you set. From the Home screen, Menu > Settings > Parental Controls. See Parental

Controls.

**I missed the beginning of my favorite live show. What should I do?** Try using the Start Over feature. On many shows, when you turn to a show that is currently airing, you'll see the Start Over/Catch Up icon and an on-screen tip telling you to press and hold OK/SELECT to start the show from the beginning.

#### **My remote control isn't**

**working.** The remote is set up and paired to your Set-Top box during installation. If your remote stops working, try replacing the batteries. If that doesn't solve the problem, try re-pairing the remote with the Set-Top box by pressing and holding the TiVo button and BACK buttons simultaneously until the activity light illuminates. Release the buttons; the activity light will flash slowly, then flash quickly five times.

#### **Do I need a Google account to use the Set-Top box?** No,

but it is highly recommended. With a Google account, you'll be able to use Google Play, Google Music, Google Games, and Google Assistant right on your Set-Top box.

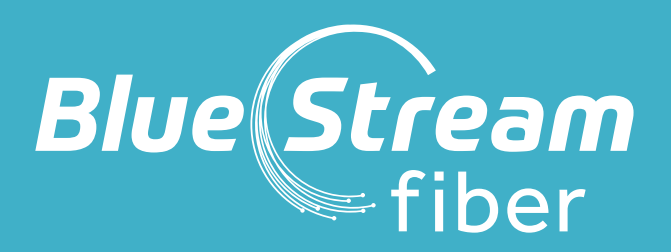

BlueStreamFiber.com/TiVo